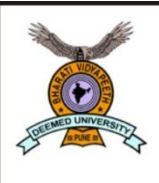

**Bharati Vidyapeeth** (Deemed to be University)

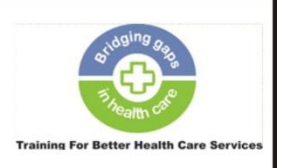

**Centre for Health Management Studies and Research** (CHMSR)

Following are the step by step instructions for online application form fee payment for BVHMAT.

**Step 1:** The link for online payment is [https://www.bharatividyapeethfees.com/.](https://www.bharatividyapeethfees.com/) Select College Fees.

#### **FEES PORTAL PAGE**

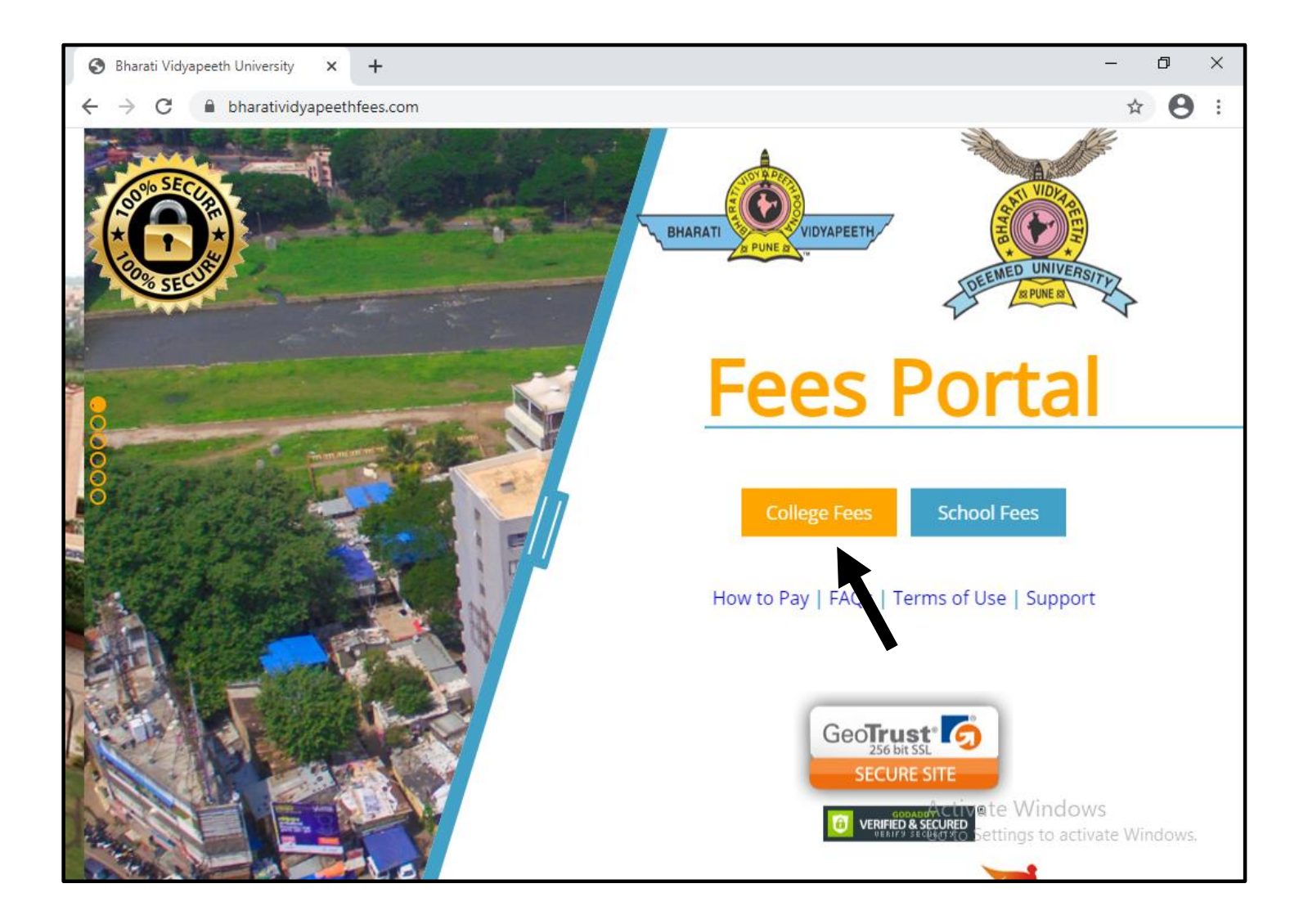

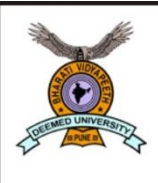

**Bharati Vidyapeeth**<br>(Deemed to be University)

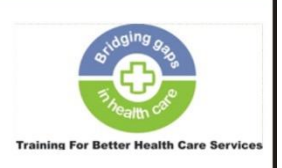

**Centre for Health Management Studies and Research** (CHMSR)

**Step 2:** Enter your details (PRN/ ERN ID is optional, can be left blank. It will not affect the payment process).

Full Name

Email Address

Mobile

Address, City, Postal Code, State

# **STUDENT INFO**

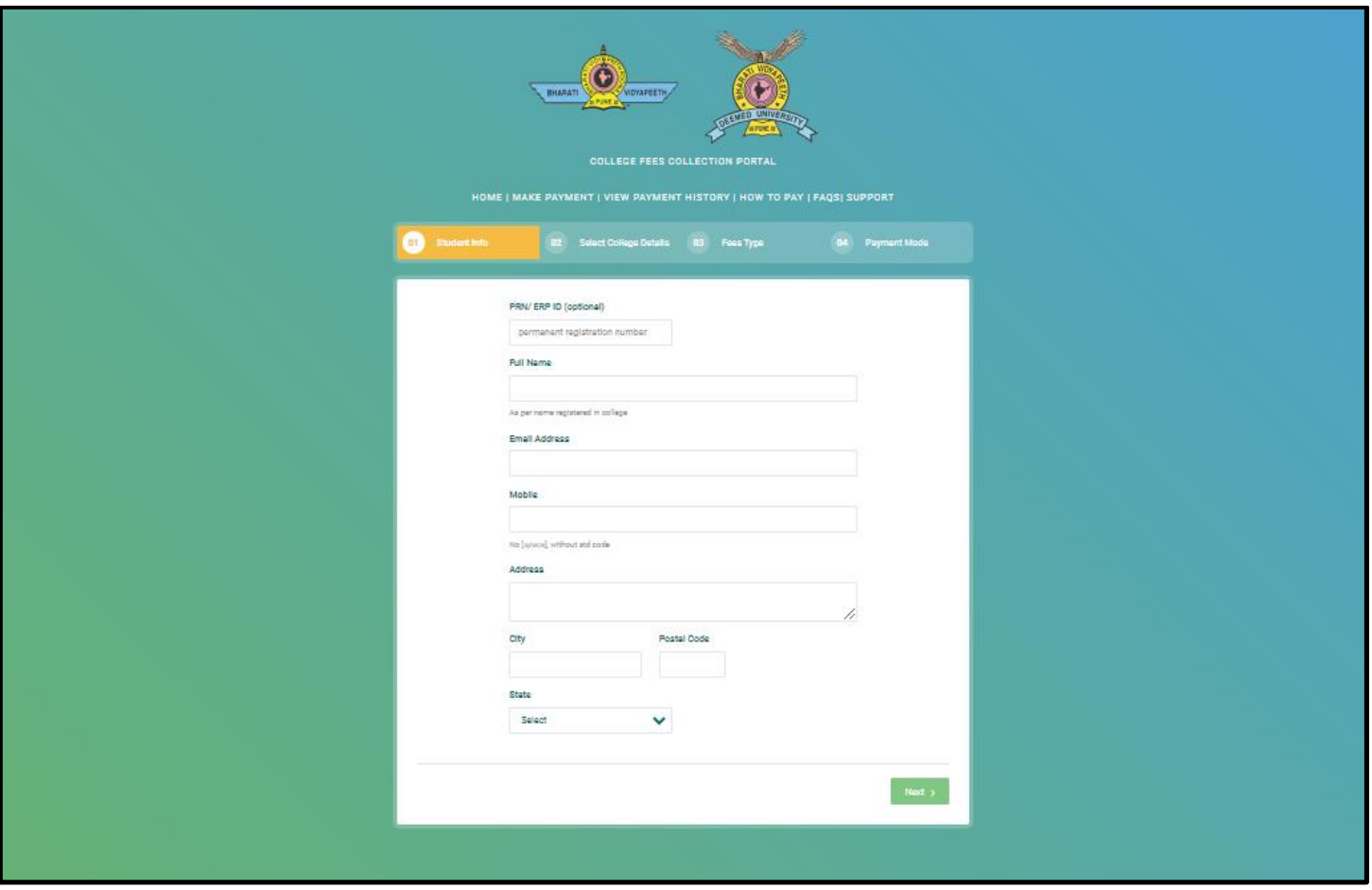

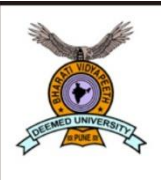

**Bharati Vidyapeeth** (Deemed to be University)

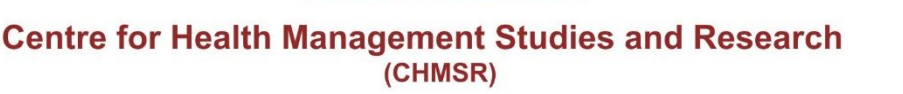

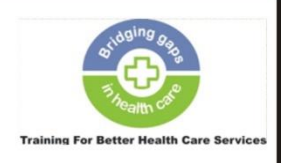

**Step 3:** After completion of Student Info, the next step is to give College Details

In **Select Campus** field, select **Dhankawadi, Pune** from the dropdown list.

In **Select College** field, select **BVDU Center for Health Management Studies and Research** from the dropdown list.

In **Select Faculty/ Course**, select the **course for which you are applying** (Master of Hospital Administration is shown in the figure as an example) from the dropdown list.

## **SELECT COLLEGE DETAILS**

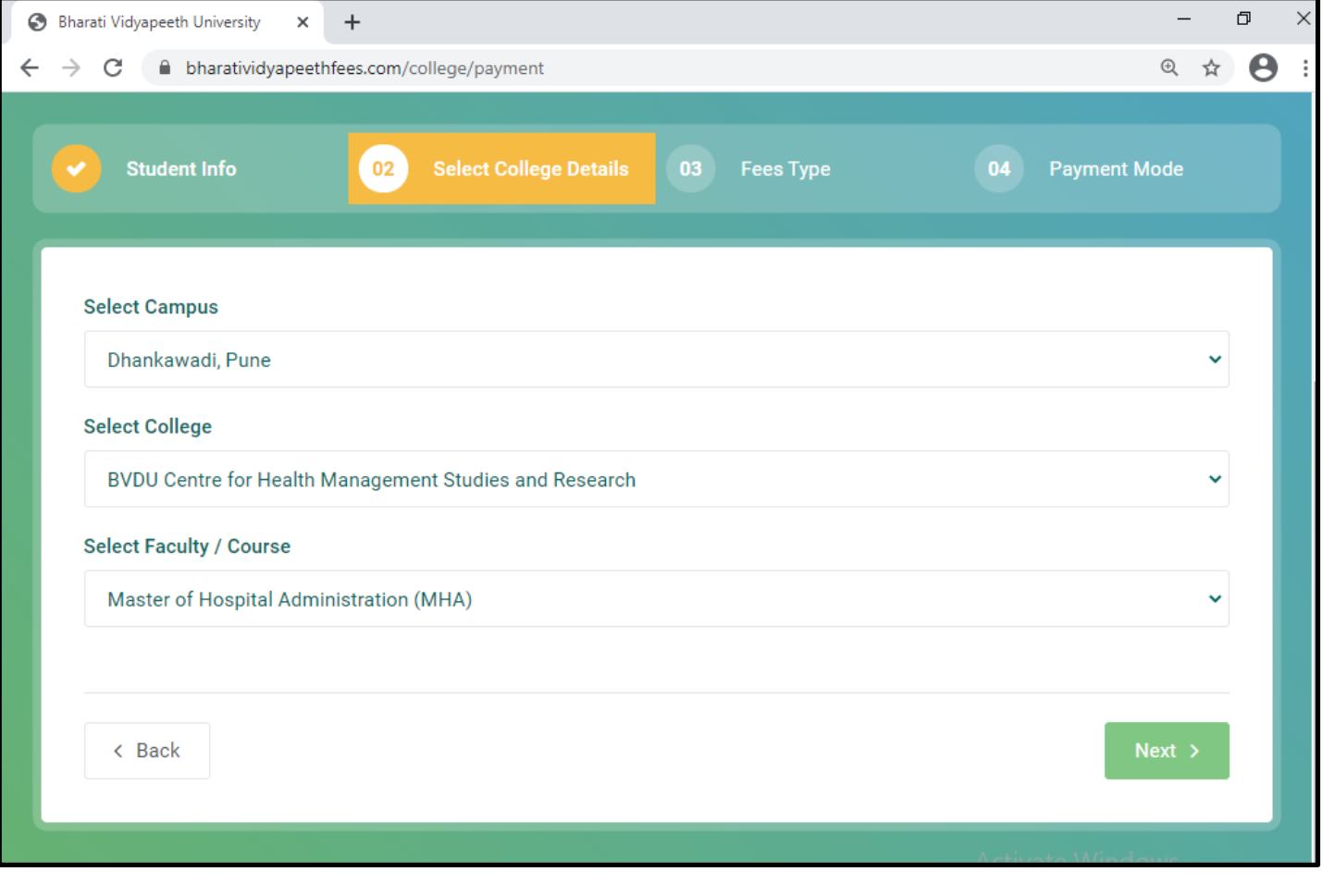

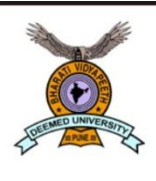

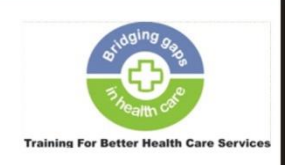

**Centre for Health Management Studies and Research** (CHMSR)

**Step 3:** After giving College Details, the next step is to select Fee Type.

In **Select Year** field, select 1<sup>st</sup> year from the dropdown list.

Select Semester should be left blank.

In **Type of Fees** field, select **Admission fees** from the dropdown list.

In **Amount** field, type **1700**. (INR 1700/- is the application form fee for BVHMAT).

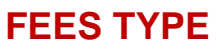

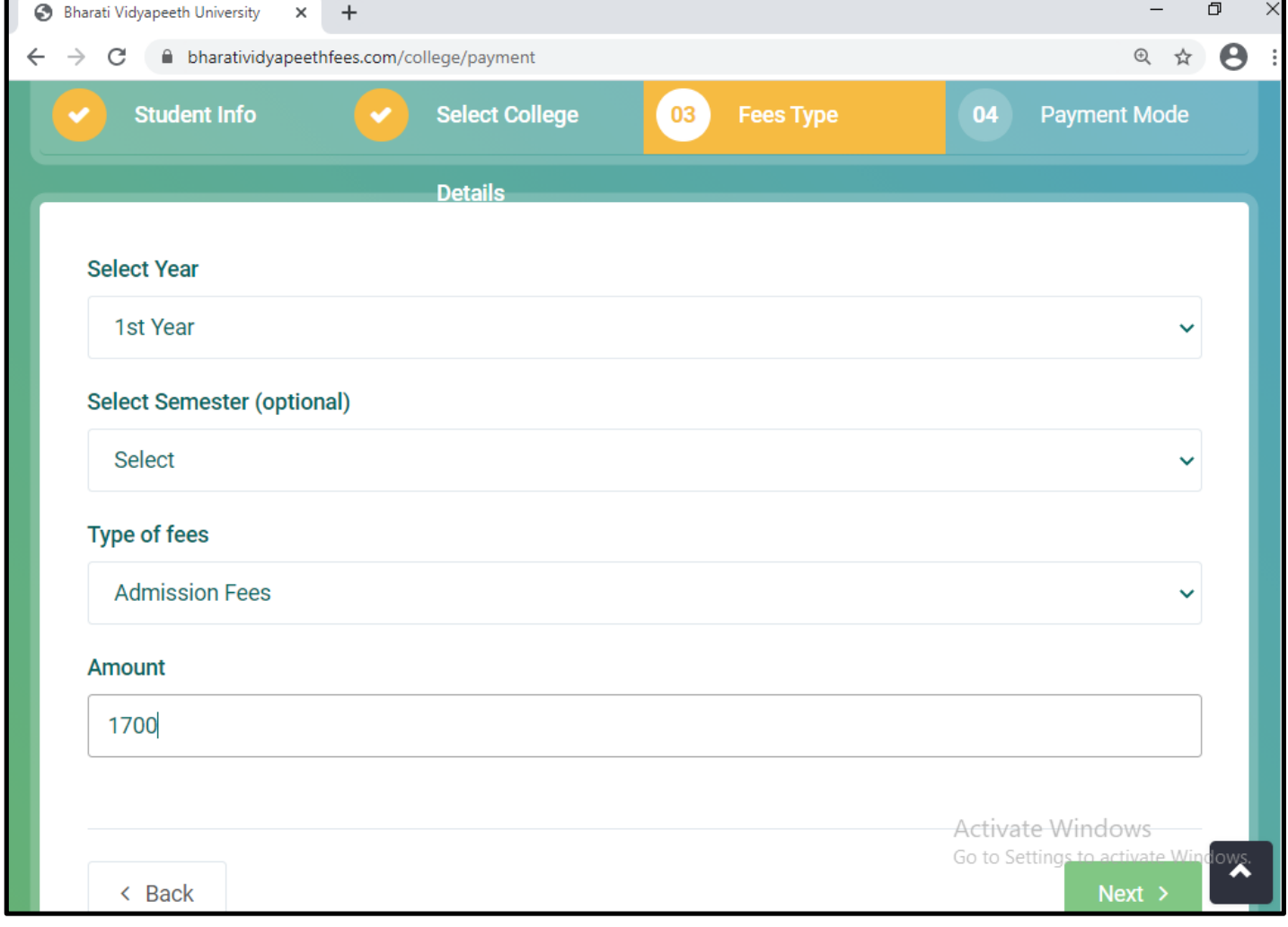

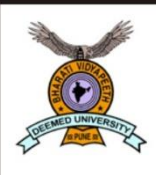

**Bharati Vidyapeeth**<br>(Deemed to be University)

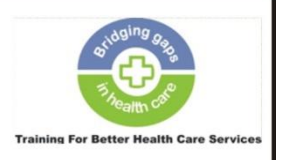

**Centre for Health Management Studies and Research** (CHMSR)

**Step 4:** After clicking **Next**, there is a pop up showing your details for verification. After verification, click **Confirm.**

**Step 5:** After confirmation, you proceed to payment mode, where suitable mode of payment can be selected from the available mode, enter Captcha code, tick mark on terms and conditions and payment can be processed**.**

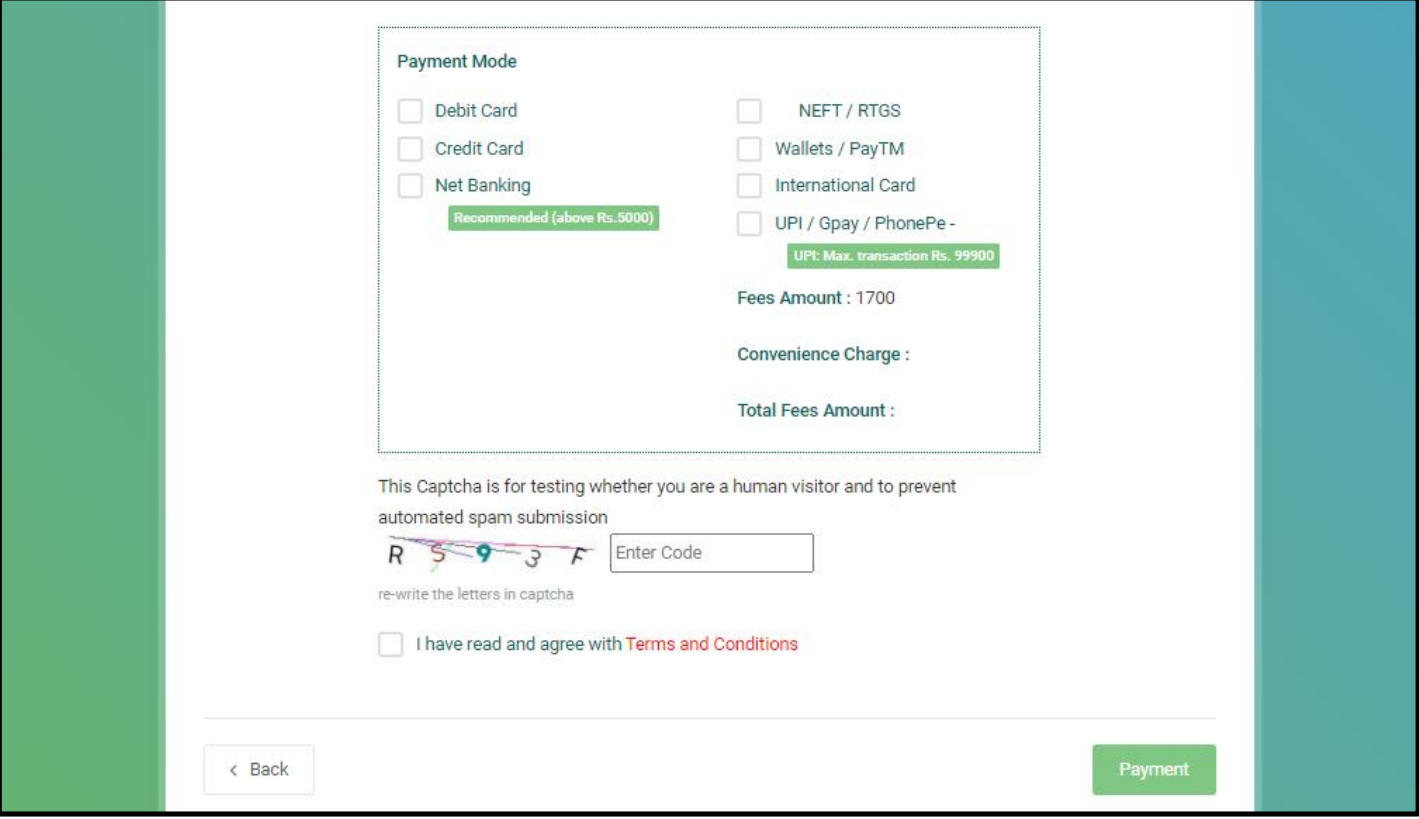

### **PAYMENT MODE**

# **THANK YOU!**